# S software<sup>46</sup>

# ARIS クライアント インストール

2022 年 10 月 バージョン 10.0 - SERVICE RELEASE 20 AND HIGHER

This document applies to ARIS Version 10.0 and to all subsequent releases.

Specifications contained herein are subject to change and these changes will be reported in subsequent release notes or new editions.

Copyright © 2010 - 2022 [Software AG,](https://softwareag.com/) Darmstadt, Germany and/or Software AG USA Inc., Reston, VA, USA, and/or its subsidiaries and/or its affiliates and/or their licensors.

The name Software AG and all Software AG product names are either trademarks or registered trademarks of Software AG and/or Software AG USA Inc. and/or its subsidiaries and/or its affiliates and/or their licensors. Other company and product names mentioned herein may be trademarks of their respective owners.

Detailed information on trademarks and patents owned by Software AG and/or its subsidiaries is located at [https://softwareag.com/licenses.](https://softwareag.com/licenses)

Use of this software is subject to adherence to Software AG's licensing conditions and terms. These terms are part of the product documentation, located at

<https://softwareag.com/licenses> and/or in the root installation directory of the licensed product(s).

This software may include portions of third-party products. For third-party copyright notices, license terms, additional rights or restrictions, please refer to "License Texts, Copyright Notices and Disclaimers of Third Party Products". For certain specific third-party license restrictions, please refer to section E of the Legal Notices available under "License Terms and Conditions for Use of Software AG Products / Copyright and Trademark Notices of Software AG Products". These documents are part of the product documentation, located at <https://softwareag.com/licenses> and/or in the root installation directory of the licensed product(s).

# <span id="page-2-0"></span>目次

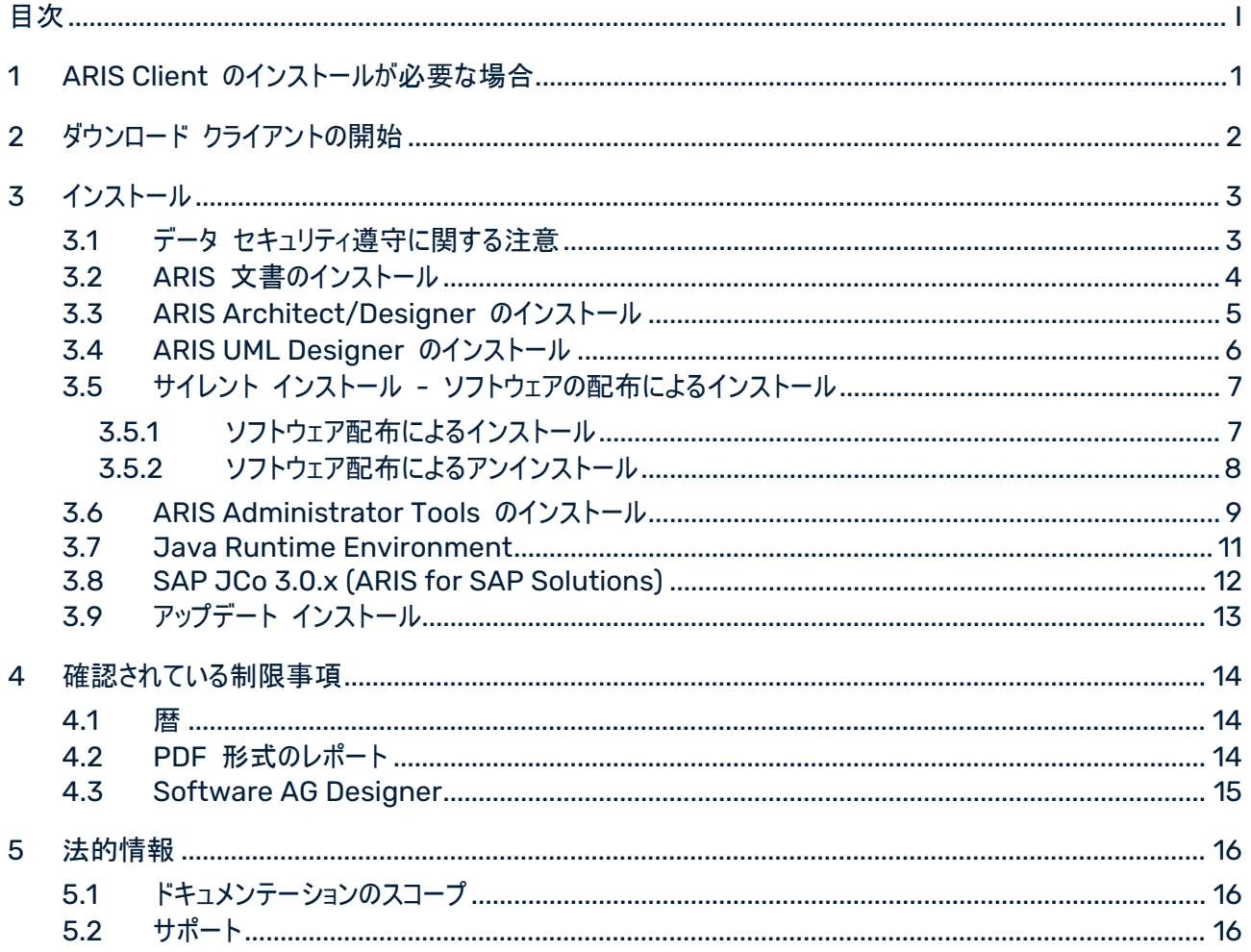

# <span id="page-3-0"></span>1 ARIS Client のインストールが必要な場合

ARIS Client はダウンロード クライアント 『[2](#page-4-0)ページ 』として起動できます。ARIS ダウンロード クライアントは、 ARIS サーバー がインストールされていれば使用できます。この場合、ARIS Client をインストールする必要はあり ません。ダウンロード クライアント 『[2](#page-4-0)ページ 』を使用すると、プログラム ファイルではない、いくつかのユーザー固有 ファイルがローカル コンピューターに保存され、最新の ARIS バージョンが常に使用できるようになります。 シングルユーザー シナリオを使用する場合のみ、ローカルで ARIS Client をインストールする 『[3](#page-5-0)ページ 』必要が あります。 ARIS 10.0.16.0 以降では、LOCAL データベース システムは含まれません。

## <span id="page-4-0"></span>2 ダウンロード クライアントの開始

ARIS Client はダウンロード クライアントとして起動できます。

#### 必要条件

- Java Runtime Environment『[11](#page-13-0)ページ 』が、 ARIS ダウンロード クライアントを起動する各コンピュー ターにインストールされていること。
- ユーザーは、ARIS Architect または ARIS Designer のライセンス権限が必要です。
- ユーザーは、ユーザー ロールに応じた利用権限とアクセス権が必要です。これらの権限は ARIS 管理および ARIS Architect 内で管理されます。
- Java アプレットがサポートされていない場合は、ファイル拡張子 .JAR がユーザーのコンピューターで JRE に割り当てられている必要があります。

#### 手順

- 1. ブラウザーを開いて、管理者から提供されたリンクを入力します。 構文: **http://<IP** アドレスまたは完全修飾ホスト名**>:<**ロード バランサー ポート**>/#<**テナント名**>/home** 標準ポート 80 が変更されている、あるいはリダイレクトされる場合のみ、ポート番号を入力する必要があり ます。[ログオン] ダイアログ ボックスが開きます。ログオンします。
- 2. ユーザー名 (右上) をクリックします。
- 3. [クライアントのダウンロード] をクリックします。
- 4. 使用する ARIS ダウンロード クライアントのそばにある [開始] ボタンをクリックします。Java アプレットが使 用されている場合は、ただちに ARIS ダウンロード クライアントが起動します。そうでない場合は、ARIS downloader JAR ファイルが使用されます。
- 5. ARIS downloader JAR ファイルをローカルに保存します。ファイル名は、ARIS ダウンロード クライアント製 品名とサーバー名の組み合わせになります。そのため、ダウンロード クライアントが異なれば、別々の JAR フ ァイルがダウンロードされます。
- 6. JAR ファイルをダブルクリックします 。ARIS ダウンローダーが起動します。進捗ダイアログで、最初のダウンロ ードを監視します。ARIS ダウンローダーは、ARIS ダウンロード クライアントが既に存在するかどうか、そのサー バーで使用できるクライアントにそのまま合致するかどうかを確認します。必要な場合は、ARIS ダウンロード クライアントの新しいバージョンがダウンロードされます。[ARIS の起動] ダイアログ ボックスが開きます。
- 7. ユーザー名とパスワードを入力します。
- 8. [OK] をクリックします。

ARIS Client が開きます。

# <span id="page-5-0"></span>3 インストール

この章では、Microsoft Windows オペレーティング システムでの ARIS Client ソフトウェア (リッチ クライアント) のインストールについて説明します。これには、メソッドとフィルターの定義、スクリプトやフォントの作成などの機能が すべて揃っています。ARIS Client をインストールすると、すべてのプログラム ファイルがご使用のコンピューターのロ ーカルにインストールされます。

ARIS Symbol Editor は、つねに自動的にインストールされます。

#### 必要条件

パッケージをダウンロードするには、ARIS ダウンロード センター 『[https://aris.softwareag.com/s](https://aris.softwareag.com/)ee 』 にロ グインしてください。Software AG または担当の Software AG 営業担当 『[16](#page-18-2)ページ 』から、登録方法および インストール パッケージをダウンロードする方法に関する情報が送信されます。

各インストールについて、ステップごとに説明します。Setup.exe インストール プログラムを使用して、「初めて」イン ストールを実行する場合を想定しています。Microsoft Windows 用のクライアント インストール プログラムは、 ARIS インストール媒体の ARIS\_Installation\_and\_Documentation<バージョン>¥Windows setup¥ARIS\_Client にあります。

インストール中にシステム ファイルが変更される場合は、インストール後にコンピューターを再起動するようにメッセー ジが表示されます。

法律上の注意 『[https://softwareag.com/licenses/default.htmls](https://softwareag.com/licenses/default.html)ee 』を考慮してください。

ハードウェアおよびソフトウェア要件に関する情報は、<ARIS\_Installation\_and\_Documentation-<バージョ ン>>\**Documentation** にある『ARIS System Requirements』を参照するか、ダウンロード 『 [https://empower.softwareag.com/Products/default.asp?s](https://empower.softwareag.com/Products/default.asp?)ee 』してください。

# <span id="page-5-1"></span>3.1 データ セキュリティ遵守に関する注意

ARIS サーバー と ARIS クライアント間の通信を安全に信頼性を持って行うことができるように、ファイアウォールを 使用してお使いのシステムが不正にアクセスされないようにしてください。 ARIS がお使いの IT 環境に正しく統 合されていることを確認してください。

ARIS では、正しいドメイン ネーム サービス (DNS) 名前解決が機能する TCP/IP 接続が必要です。接続の 問題が発生した場合は、担当の管理者まで連絡してください。

# <span id="page-6-0"></span>3.2 ARIS 文書のインストール

技術 ARIS 文書は、製品をインストールすると同時にインストールされます。

手順

初期インストールの説明 『[3](#page-5-0)ページ 』に従って進めます。

セットアップ プログラムは、必要な技術文書をインストール フォルダーにコピーします。文書は <インストール フォル ダー>¥client¥doc¥ja¥documents にあります (例:

C:¥SoftwareAG¥ARIS10.0¥client¥doc¥ja¥documents)。

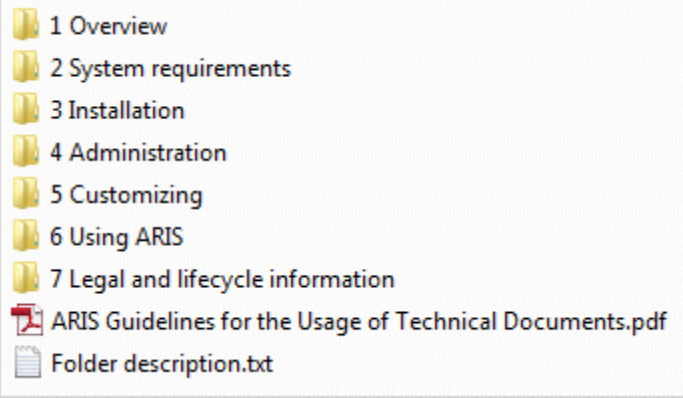

ARIS Guidelines for the Usage of Technical Documents.pdf では、技術文書の利用方法とフォルダー 構造を説明しています。 ARIS と提供される技術マニュアルは、典型的な配置シナリオを表すフォルダー構造で提 供されます。 各フォルダーには、説明対象領域に関する詳しい情報を提供するフォルダー説明が含まれます。

# <span id="page-7-0"></span>3.3 ARIS Architect/Designer のインストール

この章では、Microsoft Windows オペレーティング システムでの ARIS Architect/Designer のインストール について説明します。 ライセンスに従って、プログラムを起動すると ARIS Architect または ARIS Designer が 開きます。

追加の言語がインストールされると、インストールした言語の文書およびヘルプ ファイルが自動的にインストールされ ます。

#### 手順

- 1. すべての製品と機能についてシステム要件が満たされていることを確認します。 Microsoft Windows 用の クライアント インストール プログラムは、ARIS インストール媒体の ARIS\_Installation\_and\_Documentation<バージョン>\Windows setup\ARIS\_Client にあります 。
- 2. setup.exe インストール プログラムをダブルクリックします。
- 3. [次へ] をクリックします。
- 4. 使用権許諾契約書を読み、これに同意する場合は、[使用権許諾契約書の全条項に同意します] を選択 します。
- 5. [次へ] をクリックします。
- 6. インストール ディレクトリを選択します。 デフォルト以外のディレクトリに製品をインストールする場合は、[変更] をクリックします。[インストール先のフォ ルダー] ボックスにパスを入力するか、[ディレクトリの選択] ボックスで適切なディレクトリに移動し、[OK] をクリ ックします。
- 7. [次へ] をクリックします。 インストールできるすべての製品が表示されます。
- 8. [ARIS Architect/Designer] を選択します。
- 9. [次へ] をクリックします。
- 10. [Install] をクリックします。

インストール処理が実行され、完了するとメッセージが表示されます。

- 11. [完了] をクリックします。
- インストールが完了し、インストール プログラムが閉じます。

## <span id="page-8-0"></span>3.4 ARIS UML Designer のインストール

この章では、Microsoft Windows オペレーティング システムでの ARIS UML Designer のインストールについ て説明します。

追加の言語がインストールされると、インストールした言語の文書およびヘルプ ファイルが自動的にインストールされ ます。

#### 手順

- 1. すべての製品と機能についてシステム要件が満たされていることを確認します。 Microsoft Windows 用の クライアント インストール プログラムは、ARIS インストール媒体の ARIS\_Installation\_and\_Documentation<バージョン>\Windows setup\ARIS\_Client にあります 。
- 2. setup.exe インストール プログラムをダブルクリックします。
- 3. [次へ] をクリックします。
- 4. 使用権許諾契約書を読み、これに同意する場合は、[使用権許諾契約書の全条項に同意します] を選択 します。
- 5. [次へ] をクリックします。
- 6. インストール ディレクトリを選択します。 デフォルト以外のディレクトリに製品をインストールする場合は、[変更] をクリックします。[インストール先のフォ ルダー] ボックスにパスを入力するか、[ディレクトリの選択] ボックスで適切なディレクトリに移動し、[OK] をクリ ックします。
- 7. [次へ] をクリックします。

インストールできるすべての製品が表示されます。

- 8. [ARIS UML Designer] を選択します。
- 9. [次へ] をクリックします。
- 10. [Install] をクリックします。

インストール処理が実行され、完了するとメッセージが表示されます。

11. [完了] をクリックします。

インストールが完了し、インストール プログラムが閉じます。

# <span id="page-9-0"></span>3.5 サイレント インストール - ソフトウェアの配布によるインストール

ソフトウェア配布 『[7](#page-9-1)ページ 』を使用して、クライアント コンピューターでユーザーが介入する必要なく、ARIS クライ アントを会社内全体でインストールできます。

# <span id="page-9-1"></span>3.5.1 ソフトウェア配布によるインストール

企業のソフトウェア配布を使用して ARIS クライアントをインストールできます。

#### 必要条件

silent.properties ファイルには相対パスを含むことはできません。

#### 手順

- 1. ARIS\_Installation\_and\_Documentation<バージョン>\Windows setup\ からディレクトリ ARIS\_Client をハード ドライブにコピーします。 インストール媒体は Setup/Windows にあります。
- 2. ARIS クライアントまたは ARIS PPM Analysis GUI をインストールするには、silent.properties ファイル を開いて、必要な設定を行ってください。このファイルの説明に従ってください。
- 3. コマンド ラインを開いて、silent パラメーターを使用してセットアップを実行します。

例: setup.exe -s silent

セットアップが開始され、入力された製品が silent.properties ファイルで指定されたターゲット ディレクトリにイン ストールされます。

# <span id="page-10-0"></span>3.5.2 ソフトウェア配布によるアンインストール

ソフトウェア配布により ARIS クライアントをアンインストールする手順は、次のとおりです。

#### 必要条件

silent.properties ファイルには相対パスを含むことはできません。

#### 手順

- 1. たとえばソフトウェア配布によりインストール 『[7](#page-9-0)ページ 』されたために存在しない場合は、ARIS\_Client ディ レクトリを ARIS\_Installation\_and\_Documentation<version>¥Windows setup¥ の ARIS イン ストール パッケージからハード ドライブにコピーしてください。
- 2. silent.properties ファイルで、必要に応じて設定を調整します。このファイルの説明に従ってください。
- 3. コマンド ラインを開いて、silent パラメーターと removeonly パラメーターを使用してセットアップを実行しま す。

例: setup.exe -s silent -removeonly

セットアップが開始され、入力された製品は silent.properties ファイルで指定されたターゲット ディレクトリからア ンインストールされます。インストール ディレクトリは保持され、その下にサブディレクトリ Backup が作成され、設 定が保存されます。

## <span id="page-11-0"></span>3.6 ARIS Administrator Tools のインストール

この章では、Windows オペレーティング システムでの ARIS 管理ツールのインストールについて説明します。この インストールの際には、ARIS サーバー管理と ARIS Script Runner をインストールします。

どのクライアント コンピューターからでも ARIS サーバー管理を実行して、サーバー上のテナントとデータベースにアク セスできます。

テナント設定のバックアップや復元、テナントの ARIS データベースの管理などに、[ARIS サーバー管理] コンソー ル アプリケーションを使用します。各コマンドは、コマンド ライン パラメーターとして転送されます。このプログラムでは、 各コマンドが異常なく実行されたかどうか、また実行されたコマンドによってどのような効果がもたらされたかに関する 情報が提供されます。

ARIS Script Runner コンソール アプリケーションを使用して、ARIS Client がインストールされているサーバーか ら ARIS の外でレポートを開始できます。実行中にダイアログ ボックスを呼び出し、入力されることを想定するよう なインタラクティブなレポートは、自動的に開始できません。

#### 手順

- 1. すべての製品と機能についてシステム要件が満たされていることを確認します。
- 2. Microsoft Windows 用のクライアント インストール プログラムは、ARIS インストール媒体の ARIS\_Installation\_and\_Documentation<バージョン>\Windows setup\ARIS\_Client にあります 。
- 3. setup.exe インストール プログラムをダブルクリックします。
- 4. [次へ] をクリックします。
- 5. 使用権許諾契約書を読み、これに同意する場合は、[使用権許諾契約書の全条項に同意します] を選択 します。
- 6. [次へ] をクリックします。
- 7. インストール ディレクトリを選択します。 デフォルト以外のディレクトリに製品をインストールする場合は、[変更] をクリックします。[インストール先のフォ ルダー] ボックスにパスを入力するか、[ディレクトリの選択] ボックスで適切なディレクトリに移動し、[OK] をクリ ックします。
- 8. [次へ] をクリックします。

インストールできるすべての製品が表示されます。

- 9. [ARIS Administrator Tools] を選択します。
- 10. [次へ] をクリックします。
- 11. [Install] をクリックします。

インストール処理が実行され、完了するとメッセージが表示されます。

12. [完了] をクリックします。

インストールが完了し、インストール プログラムが閉じます。

## <span id="page-13-0"></span>3.7 Java Runtime Environment

## ダウンロード クライアント

ダウンロード クライアントとして ARIS を使用するすべてのコンピューターに Java Runtime Environment (JRE) をインストールする必要があります。

ARIS Publisher の特定のエクスポート タイプにも JRE が必要です。

別個の JRE をインストールするソフトウェア システムを使用する場合は、環境変数内で、JRE へのパスが、個 別の JRE を持つソフトウェア システムのパスより前に指定されていることを確認してください。このように設定しなか った場合、Java ベースの ARIS 製品をブラウザーから実行できない可能性があります。

### インストールされた ARIS CLIENT

ARIS サーバー が自己署名の JAVA 証明書を使用している場合は、最初のインストール後、およびアップデー ト インストール後にこれを ARIS Client JRE にインポートする必要があります。管理者にお問い合わせください。

# <span id="page-14-0"></span>3.8 SAP JCo 3.0.x (ARIS for SAP Solutions)

ARIS および SAP Solution Manager 7.2 は HTTP アクセスを介して通信します。そのため、要件が SAP システムで満たされていなければいけません。一般的に、システムは移送依頼を必要としなくなります。SAP® JCo は、実行可能ファイルの実行する場合に、ARIS Architect または ARIS Designer のみに必要です。 同期のための移送依頼とサーバー側の sapjco3.jar は、データ移送にのみ必要です。詳細は、『Migrating SAP projects to SAP® Solution Manager 7.2 solutions』をご覧ください。 文書 Web サイト 『[https://documentation.softwareag.com/s](https://documentation.softwareag.com/)ee 』から文書を開く、あるいはダウンロードすることができます。 文書は、ARIS ダウンロード センター 『[https://aris.softwareag.com/s](https://aris.softwareag.com/)ee 』にある ARIS インストール パッ ケージにも含まれます (Documents > English フォルダー構造を参照)。

SAP ソリューション マネージャー 7.1 と SAP® 同期または Test Designer を使用する場合は、プログラムが SAP® システムに接続し、すべての機能を提供できるように、sapjco3.jar と sapjco3.dll を含む SAP® JCo を提供する必要があります。ライセンス上の理由のため、SAP® JCo はインストール中に自動的にインストールされ ない場合があります。移送依頼 は、SAP ソリューション マネージャ 7.1 に必要です。 詳細については、『ARIS for SAP Solutions 『../../../en/documents/4 Administration/41 Basic (Single node)/ARIS for SAP Solutions.pdfsee 』』の以下の章を参照してください (ダウンロード 『 [https://empower.softwareag.com/Products/default.asp?s](https://empower.softwareag.com/Products/default.asp?)ee 』することもできます)。

- ARIS ダウンロード クライアント用 SAP® Jco の提供
- ローカルにインストールされたクライアント用 SAP® JCo の提供

# <span id="page-15-0"></span>3.9 アップデート インストール

インストール済みの ARIS クライアントを更新できます。

ARIS Optimizer と ARIS Smart Input for Optimizer はサポートされなくなりました。ARIS Optimizer と ARIS Smart Input for Optimizer をインストールしていた場合、更新後に両製品が削除されます。

ARIS PPM Analysis GUI はこの設定では利用できません。本製品には、別途の設定が利用できます。ARIS PPM Analysis GUI は更新をインストールする際に削除されます。ARIS PPM Analysis GUI を引き続き使用 する場合は、製品のインストールに ARIS PPM Analysis GUI 設定を使用してください。この設定は、インストー ル媒体の **Setups > Windows > ARIS PPM AnalysisGUI** にあります。

#### 手順

初期インストールの説明 『[3](#page-5-0)ページ 』に従って進めます。

インストール プログラムによって、インストールされるクライアントのバージョンがより大きいかどうかが確認されます。よ り大きい場合、インストール プロセスを開始できます。クライアントが更新されます。

そうでない場合は、古いバージョンのインストールを示す警告が表示されます。続行した場合、ARIS Client はアン インストールされます。アンインストールが完了した場合でも、必要な場合は古いバージョンをインストール 『[3](#page-5-0)ペー ジ 』できます。

## <span id="page-16-0"></span>4 確認されている制限事項

ARIS の使用方法に応じて、最適なシステム環境は異なります。

特定の状況に関しては、Software AG までおたずねください。

ハードウェアとソフトウェアの要件に記述されているバージョンより新しいバージョンは、テストされておらず、承認もされ ていません。

当ソフトウェアは、一覧に記載されているオペレーティング システムのバージョン、ならびにその他のソフトウェアおよび ハードウェア要件との組み合わせで動作することは承認されていますが、このことは、特定のハードウェア/ソフトウェア との組み合わせで予期せぬ競合性による問題が発生しないことを保証するものではありません。

たとえば、特定のプリンター/プリンター ドライバーやグラフィック カード/グラフィック カード ドライバーを特定のオペレ ーティング システムのバージョンで使用する場合などが、これに当てはまります。場合によっては、ARIS でのグラフィ ックの表示、レポートの作成、または ARIS Publisher エクスポートにおいて問題が発生することがあります。

各種の技術を組み合わせる場合は、製造元の指示 (特にインターネット ページに公開されたリリースに関するお 知らせ) に従ってください。承認されているサードパーティ システムが正しく機能すること、および正しくインストールさ れることの保証はいたしかねます。また、サードパーティ システムはサポートしていません。必ず、該当の製造元のイ ンストール マニュアルに記載されている手順に従ってください。問題がある場合は、製造元にお問い合わせくださ い。

サードパーティ システムのインストールにサポートが必要な場合は、最寄りの Software AG の販売部門にお問 い合わせください。このような製造元またはお客様固有の変更は、Software AG の標準ソフトウェア保守契約の 対象ではありません。このような変更は、それを特別に要請し、同意した場合にのみ実行できます。

## <span id="page-16-1"></span>4.1 暦

ARIS ではグレゴリオ暦がサポートされています。 イスラム暦や日本の伝統的な暦などの、その他の暦はサポートさ れていません。

## <span id="page-16-2"></span>4.2 PDF 形式のレポート

出力形式に [PDF] を選択し、デザイン ビューでレポート スクリプトを作成すると、ARIS サーバーがインストール されているコンピューターの文字セット (C:¥¥Windows¥Fonts) のみが使用されます。たとえば、テキストが [アル ジェリア] 文字セットで書式設定されている場合、この文字セットが指定したディレクトリにないと、テキストの出力に はデフォルトの文字セットが使用されます。

C:¥Windows¥Fonts にインストールした追加の文字セットは自動的に対象となります。

# <span id="page-17-0"></span>4.3 Software AG Designer

ARIS Publisher を使用して公開されたモデルを Software AG Designer で開いた場合、モデルが正しく表 示されない場合があります。Software AG Designer で ARIS Publisher に承認されていないブラウザーを使 用している場合、または ARIS Publisher がカスタマイズされている場合などに、表示の問題が発生することがあ ります。

## <span id="page-18-0"></span>5 法的情報

## <span id="page-18-1"></span>5.1 ドキュメンテーションのスコープ

提供されている情報では、印刷が行われた時点における設定および機能について説明しています。ドキュメンテー ションとソフトウェアの生産サイクルが異なるため、設定や機能に関する説明が、実際の設定や機能と異なることが あります。相違に関する情報は製品に付属しているリリース ノートに記載されています。リリース ノートをお読みに なり、記載されている情報を考慮して製品をインストール、設定、および使用してください。

Software AG によって提供されるコンサルティング サービスを利用せずにシステムの技術的機能と業務機能をイ ンストールする場合は、インストールするシステム、その目的、対象システム、さまざまな依存性などに関して広範な 知識が必要です。プラットフォームの数が多く、ハードウェアとソフトウェアの設定が相互に依存するので、特定のイン ストール シナリオしか説明できません。すべての設定と依存性を記述することはできません。

各種の技術を組み合わせる場合は、製造元の指示 (特にインターネット ページに公開されたリリースに関するお 知らせ) に従ってください。承認されているサードパーティ システムが正しく機能すること、および正しくインストールさ れることの保証はいたしかねます。また、サードパーティ システムはサポートしていません。必ず、該当の製造元のイ ンストール マニュアルに記載されている手順に従ってください。問題がある場合は、製造元にお問い合わせくださ い。

サードパーティ システムのインストールにサポートが必要な場合は、最寄りの Software AG の販売部門にお問 い合わせください。このような製造元またはお客様固有の変更は、Software AG の標準ソフトウェア保守契約の 対象ではありません。このような変更は、それを特別に要請し、同意した場合にのみ実行できます。

## <span id="page-18-2"></span>5.2 サポート

ご自身では実行できない特定のインストールに関するご質問がございましたら、最寄りの Software AG の販売 部門 (フィールド サポート)

『[https://www.softwareag.com/corporate/company/global/offices/default.htmls](https://www.softwareag.com/corporate/company/global/offices/default.html)ee 』 にお問 い合わせください。詳細情報を入手し、サポートを受けるには、弊社の Web サイトをご利用ください。

有効なサポート契約をお持ちのお客様は、次の電話番号で各国からグローバル サポート ARIS にお問い合わせ できます。+800 ARISHELP (+800 2747 4357)。ご使用の電話会社でこの電話番号がサポートされていない 場合は、グローバル サポートの連絡先一覧 を参照してください。

#### ARIS COMMUNITY

情報の検索、専門的な記事、問題解決法、ビデオ、ほかの ARIS ユーザーとのコミュニケーション。まだアカウント をお持ちでない場合は、ARIS Community でご登録ください。

#### 製品文書

製品文書は弊社の文書 Web サイトにあります。

さらに、クラウド製品文書にアクセスすることもできます。目的の製品に移動してから、ソリューションに応じて [Developer Center] (開発者センター)、[User Center] (ユーザー センター)、または [Documentation] (文 書) に移動してください。

製品トレーニング

弊社のラーニング ポータルには、有用な製品トレーニング資料があります。

#### TECH COMMUNITY

Software AG の専門家と弊社の Tech Community Web サイトで協力することができます。そこでは、以下 のようなことが可能です。

- 膨大なナレッジベースを閲覧できます。
- 弊社の議論フォーラムで質問して回答を見つけることができます。
- 最新の Software AG のニュースと発表を入手できます。
- コミュニティをいろいろと調べることができます。
- パブリックな GitHub と Docker のリポジトリにアクセスし、さらに Software AG リソースを見つけることが できます。

### 製品サポート

Software AG 製品のサポートは、ライセンスをお持ちのお客様に Empower Portal

『[https://empower.softwareag.com/s](https://empower.softwareag.com/)ee 』 を通じて提供されます。このポータルの多くのサービスは、アカウ ントの保有を必要とします。まだお持ちでない場合は、申請できます。アカウントがあれば、以下のようなことが可能 です。

- 製品、更新、修正をダウンロードできます。
- 製品機能の依頼を追加できます。
- 技術情報とヒントを求めてナレッジ センターを検索できます。
- 早期警告と深刻なアラートの通知を登録できます。
- サポート インシデントを開き、更新できます。